## Istruzioni per installare le code di stampa MAC

- 1) Per aggiungere le due code di stampa Kyocera:
- 2) scaricate i driver Kyocera (se non presenti già nel vostro mac): Il driver a cui fare riferimento è Kyocera Taskalfa 6052ci https://www.kyoceradocumentsolutions.com/download/model\_it.html?r=55 &s=17&m=64&p=14

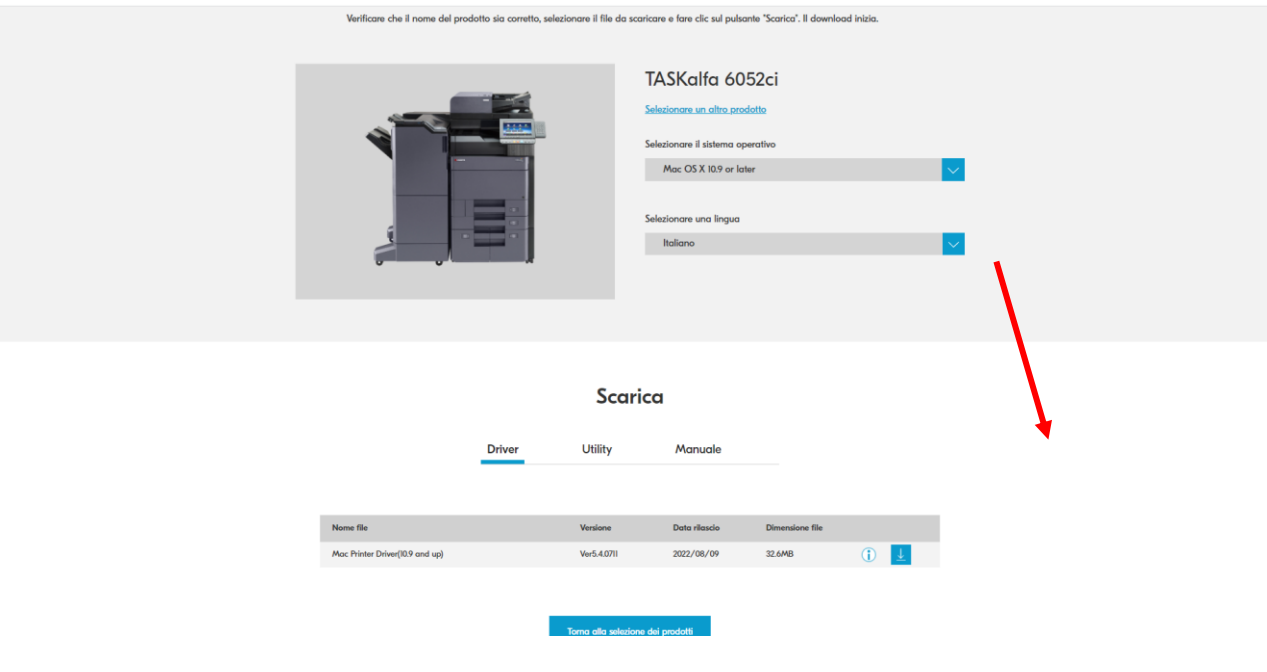

e scaricate il driver Mac Printer driver sotto:

3) Come prima cosa, installate i driver per Mac scaricati nella cartella Download (scompattate file .dmg  $\rightarrow$  installate file .pkg).

4) Aprite "Preferenze di Sistema" (immagine "ingranaggio"):

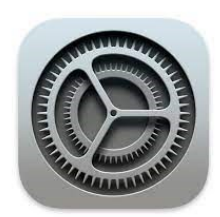

5) Selezionate "Stampanti e scanner":

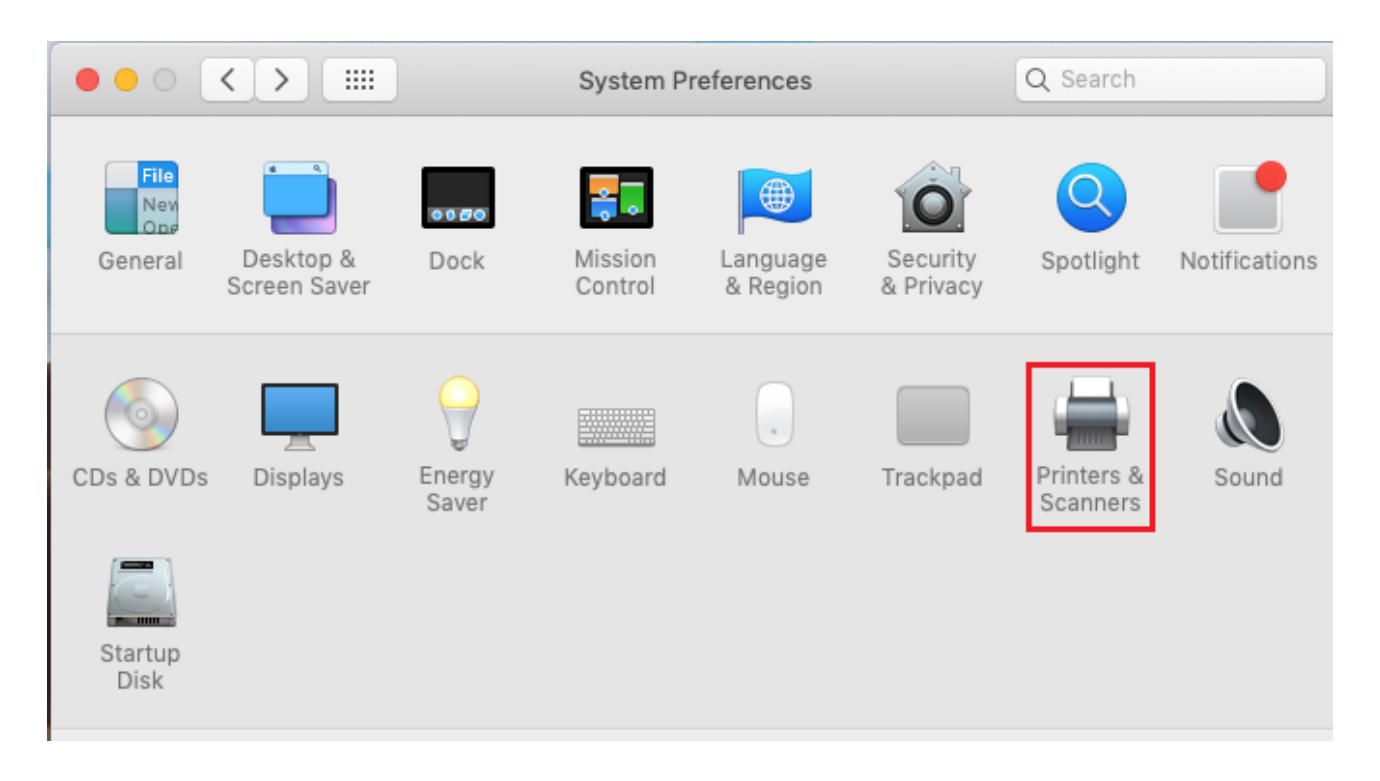

6) Cliccate sul bottone "+" per aggiungere una nuova stampante e sulla voce "Avanzate" (se non è presente, aggiungerla in questo modo: posizionarsi con il cursore a lato delle tre icone presenti e cliccare CTRL/Control + Click  $\rightarrow$ "Personalizza la barra strumenti")  $\rightarrow$  :

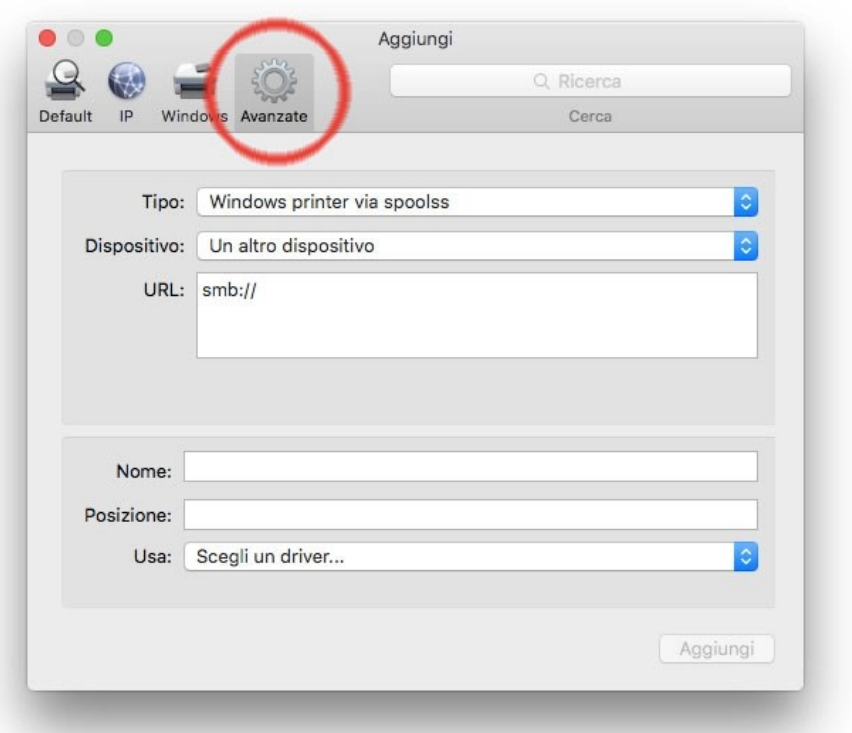

- 7) Dopo aver cliccato su "Avanzate", inserite i dati delle impostazioni presenti nelle due tabelle seguenti.
- 8) Installiamo la coda in Bianco e Nero

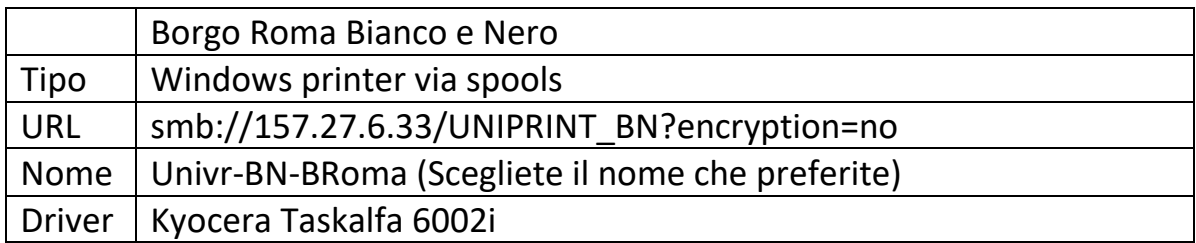

In "Usa" selezionare il driver("Seleziona software") nella tabella qui sopra.

Selezionate le seguenti "Opzioni": Alimentazione 3,4. Finitura documenti: finisher 4000 pagine. Punch unit abilitato.

9) Installiamo la coda a Colori

Il procedimento è simile a quello della coda in bianco e nero, cambiano alcuni parametri.

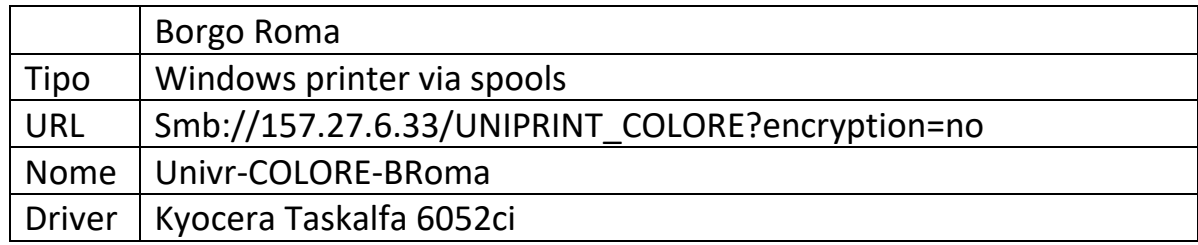

In "Usa" selezionare il driver("Seleziona software") nella tabella qui sopra.

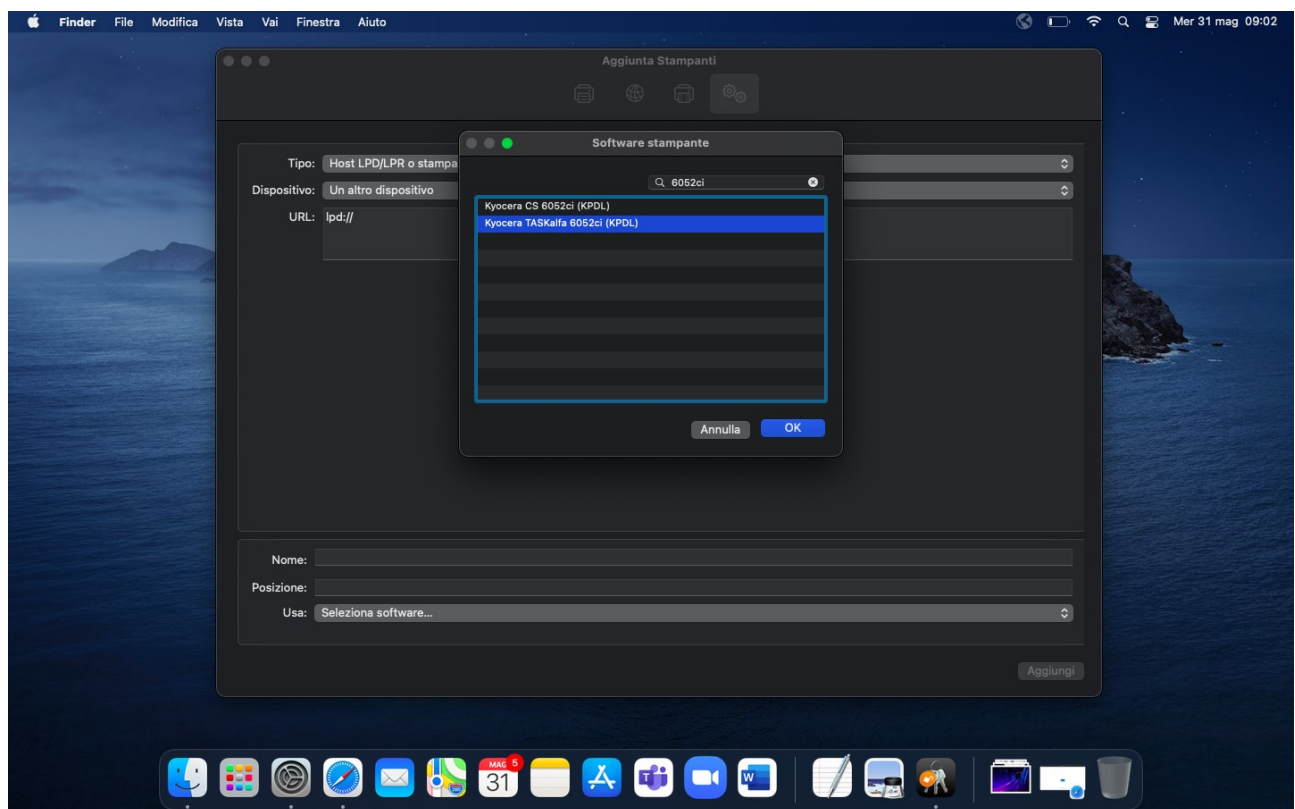

Selezionate le seguenti "Opzioni": Alimentazione 3,4. Finitura documenti: finisher 4000 pagine. Punch unit abilitato.

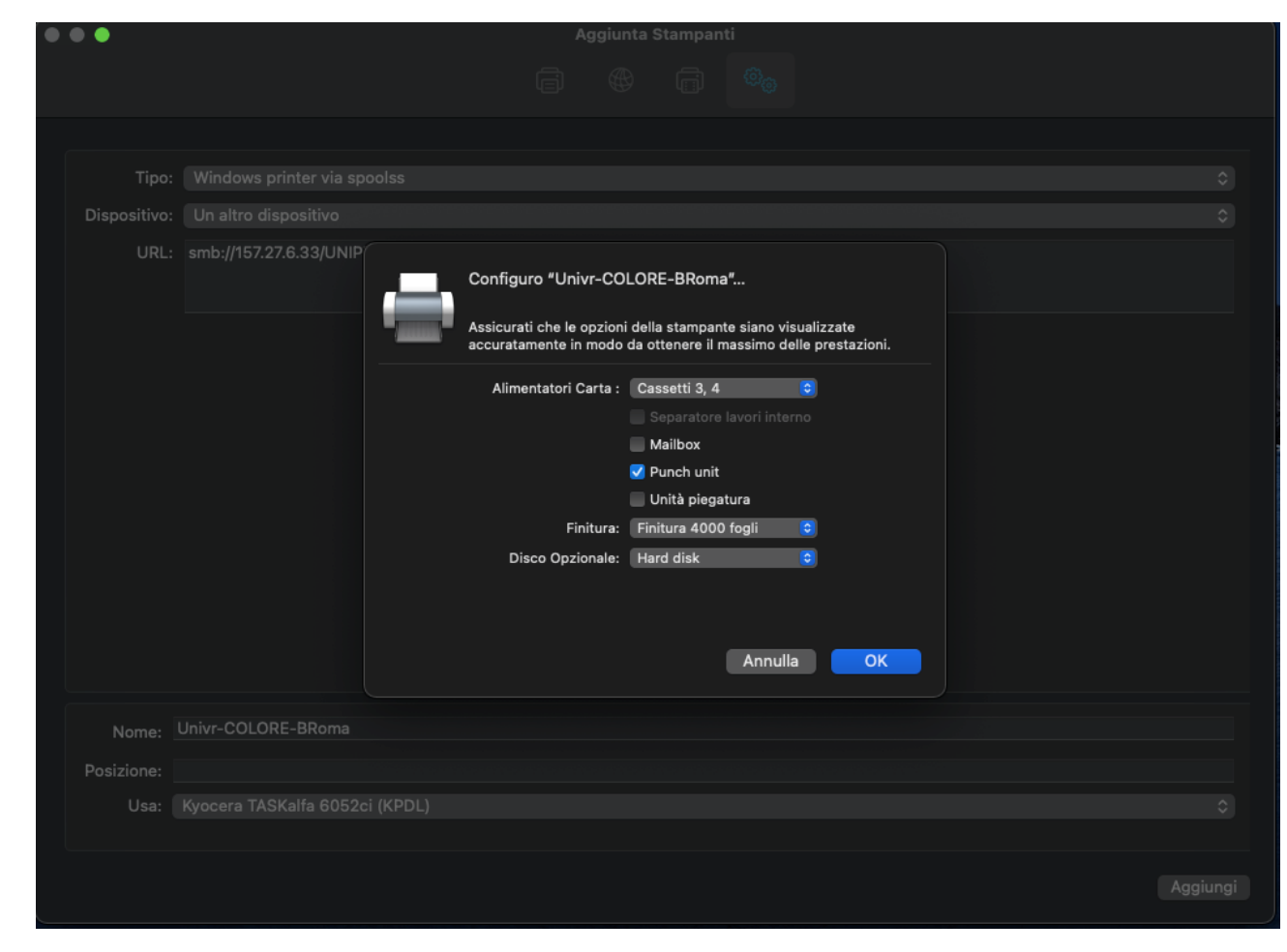

10) Provate a stampare. Alla prima stampa inviata, macOS richiede l'autenticazione GIA per la stampa. Quindi, inserite questa dicitura: Utente: tuegia@ateneo.univr.it Password GIA. Memorizzate le credenziali.

Sarà possibile recuperare il vostro lavoro di stampante in ogni stampante nera Kyocera all'interno di Ca'vignal.